## **How to Integrate your Escapia PMS to your Lynx Account**

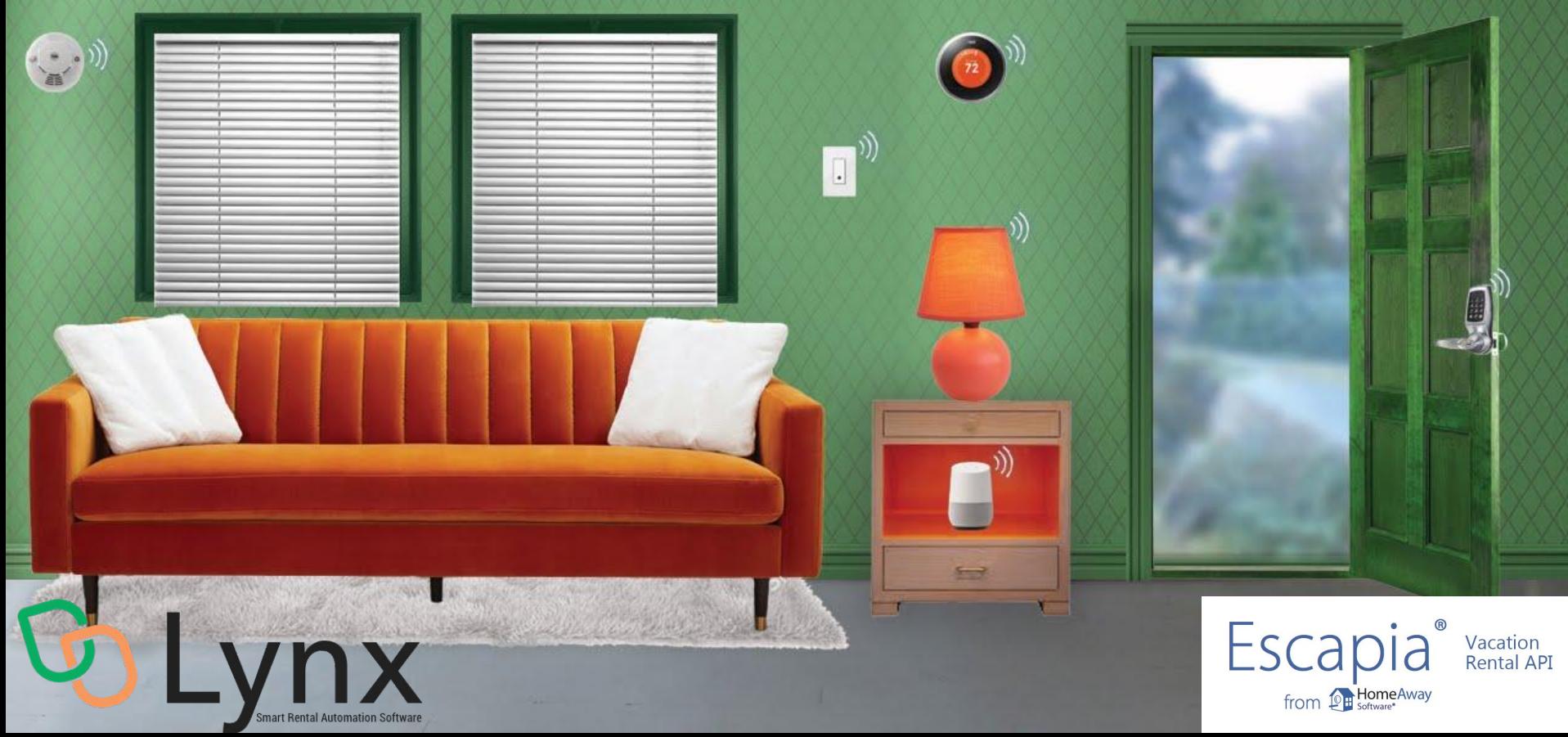

**This document covers two different aspects of Integrating Escapia:**

- **I. Enabling the Integration from Escapia**
	- **a. 3 Easy Steps: Detailed Instructions is outline in this document**
- **II. Completing the Setup in Escapia**

## **Step 1: HomeAway Software customer must Email Escapia**

When a HomeAway Software customer (you) is ready to work with a Partner (), the customer needs to enter a case with their respective software support team.

E.g. email to [support@escapia.com](mailto:support@escapia.com)

**Message to support should read like: "Please enable as a HSAPI partner in our account."**

## **Step 2: PMC's then activate and set permissions via the Partner Picker**

- **2.1** Once added to your account by the HA Software support team, the PMC's must then activate and set permissions via the Partner Picker:
- EscapiaVRS Admin > Setup > HomeAway Software Partner

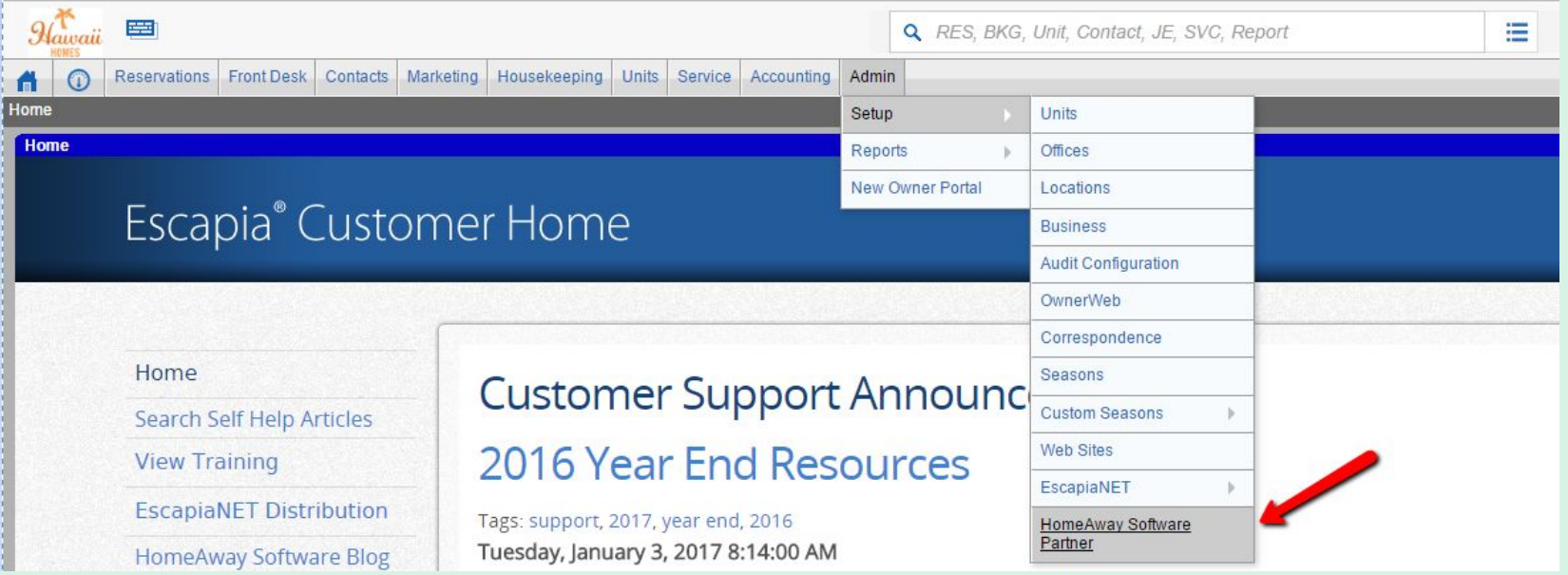

## **2.2 As a modular feature, the partner picker will look the same in both systems, shown here: Locate Partner, and then click Manage Partner.**

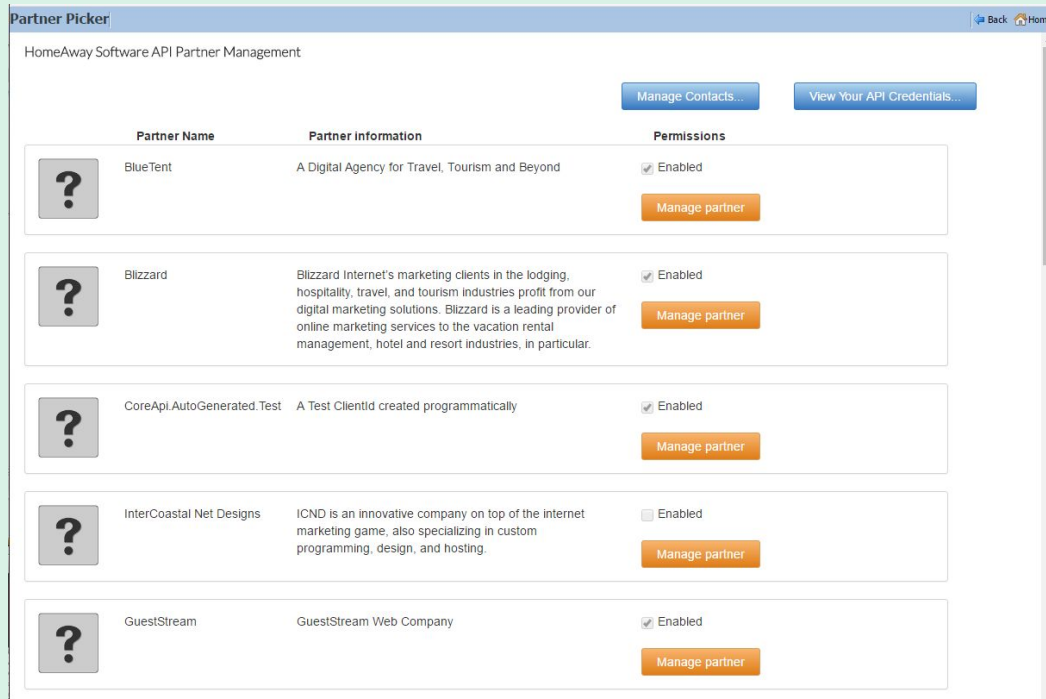

## **2.3 When the Edit Permissions page loads, select the Enable Partner, Can Access Unit Addresses and Can Access Unit Door Codes check box at the top of the page:**

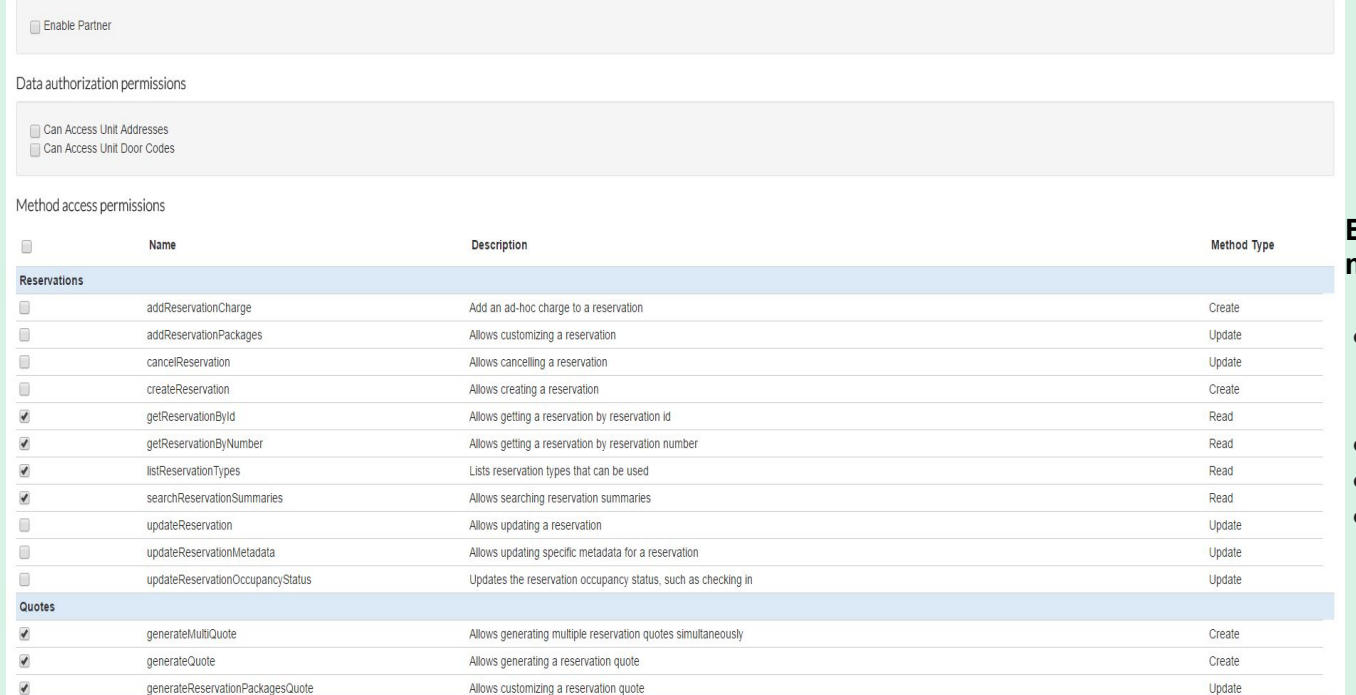

**Enable the following additional API methods:** 

- Everything that you see checked in the above image and also the following three:
- **● UpdateReservationMetadata**
- **● SearchUnitSummaries**
- **● SearchReservationSummaries**

## **Complete the Setup in Escapia**

#### **2.4 Click Save.**

Once saved, the Partner should have the access necessary to begin working with your property and reservation data. For additional assistance, please contact your software support group.

#### **Step 3: Email**

Email **[support@.co](mailto:support@virtualkey.co)** informing the permissions are enabled. Lynx will continue with the software setup afterwards.

Once Lynx completes the setup, the software will send the access code back to Escapia syncs updates to and from Escapia every hour.

### **Setting up Messaging and Tags**

To have it show up in correspondence, you use "tags".

For Escapia correspondence, you use the tag: **<Booking LockCode>** 

This is how we use it in our "Welcome Package" template we created in Escapia Correspondence Templates

**Home Access** 

To enter the home, you will type your personalized code into the keypad of the electronic door lock. Start by pressing the SCHLAGE emblem at the top of the lock. Enter your 4 digit personalized code: <Booking LockCode>. A checkmark will appear if successful, and you will be able to open the door.

Your personalized door access code is: <Booking LockCode> - Be sure to provide this code to other adults in your group. Your door code will be active at 4:00 PM.

Doors should be locked when you leave the home. To lock the door, enter your personalize code: <Booking LockCode>, you will hear the deadbolt turn and lock.

### **Glad2HaveYou Messaging and Tags**

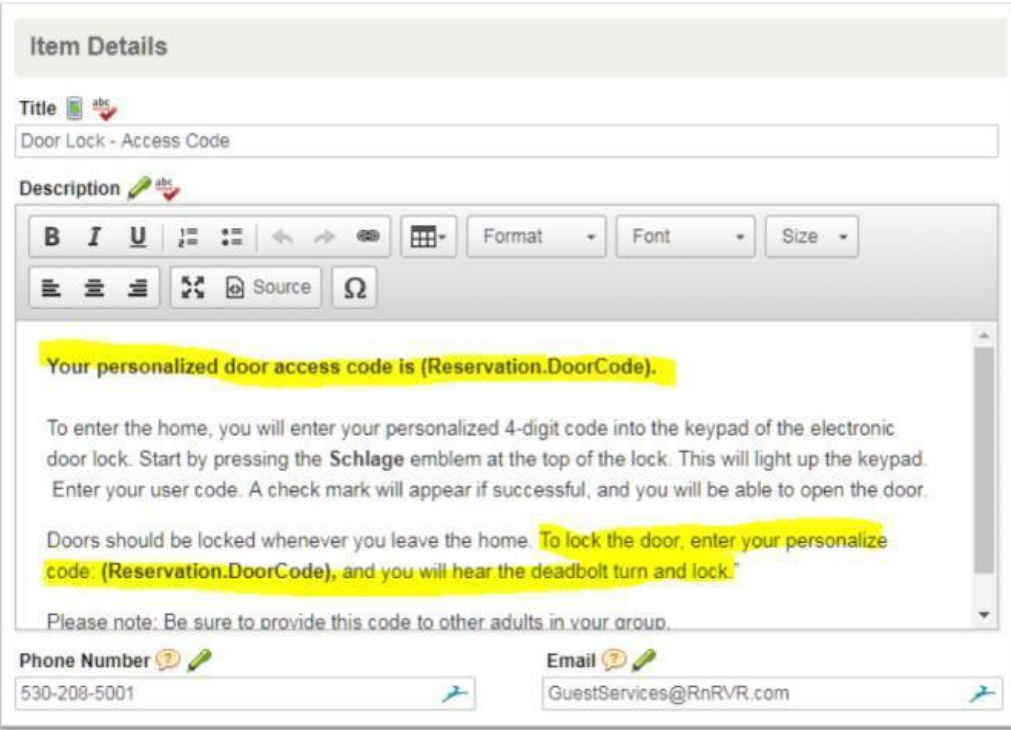

#### For Glad2HaveYou, you use the tag: (**Reservation.DoorCode**)

We use this in the mobile app info. We created an "item" for Door Access:

Between the mobile app and the welcome package that is emailed to the guest, we have less than 5% of our guests call for help with the lock or because they do not remember the code.

# Questions?

## Contact [support@getlynx.co](mailto:support@getlynx.co) or your Customer Success Manager